# 网上报名操作方法

### 一、招聘报名主界面。

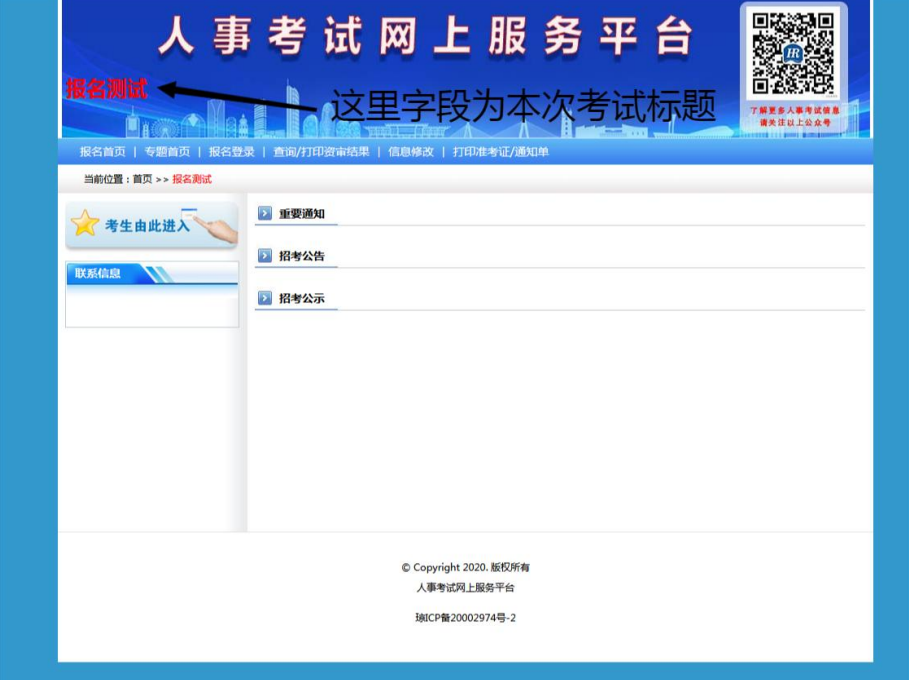

二、报名考试的考生必须进行新用户注册

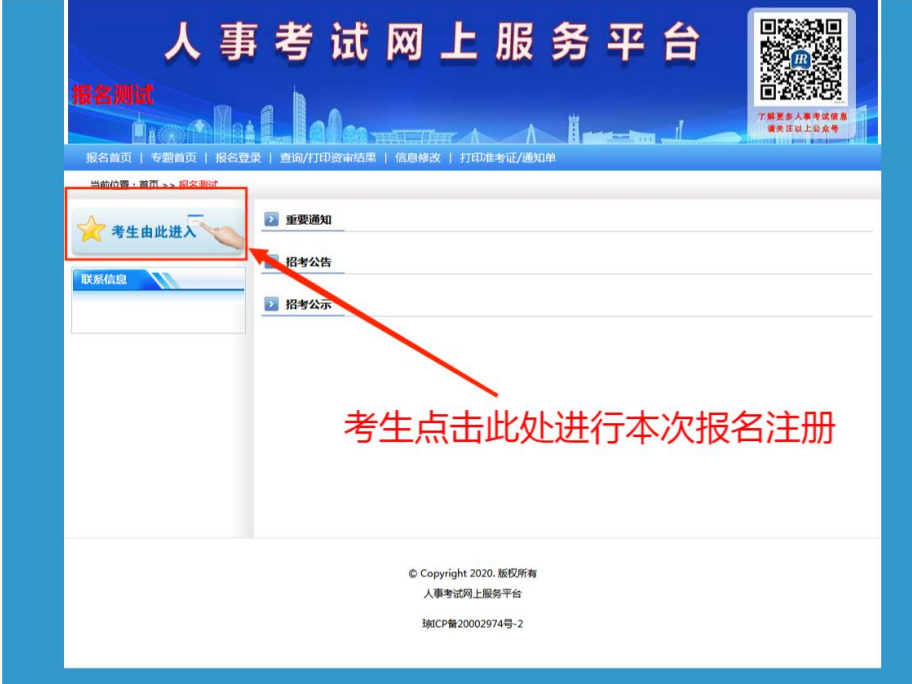

下图为报名注册界面,考生填写身份证和密码进行注册

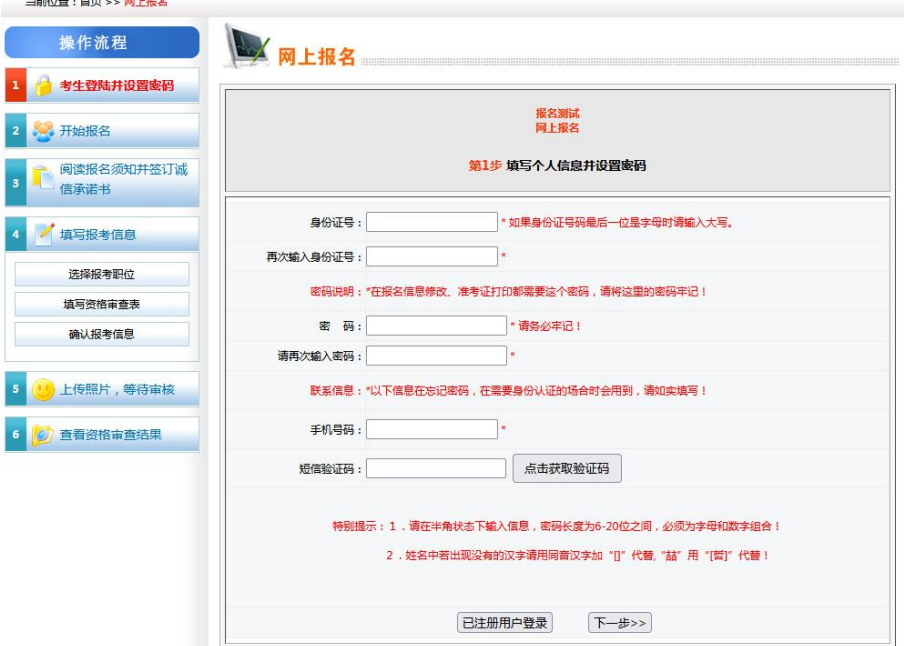

三、注册完毕后签署承诺书(请考生仔细阅读)后进行下一步

郑重提示

诚信承诺书及未被失信惩戒承诺书通过点击"同意"视同本人签字同意

海南省教育厅直属单位(学校)2022年公开招聘人员诚信承诺书

我已仔细阅读"海南省教育厅直属单位(学校)2022年公开招聘人员"公告,清 楚并理解其内容。在此我郑重承诺:

一、保证自觉遵守"海南省教育厅直属单位(学校)2022年公开招聘人员"公告 中的相关规定;

- 二、保证真实、准确地提供本人个人信息、证明资料、证件等相关材料;
- 三、认真履行报考人员的各项义务;
- 四、遵守考试纪律,服从考试安排,不舞弊或协助他人舞弊;
- 五、本人保证遵守以上承诺,如有违反,本人自愿承担相应责任。

海南省教育厅直属单位(学校)2022年公开招聘人员未被失信惩戒承 诺书

本人郑重承诺无下列情形:

1. 拒绝、逃避征集服现役且拒不改正;

2. 以逃避服兵役为目的,拒绝履行职责或者逃离部队且被军队除名、开除军籍或 者被依法追究刑事责任的军人;

3. 失信被执行人(人民法院通过司法程序认定)。

本人对上述信息的真实性负责。如有不实,自愿承担被取消应聘资格的后果。

承诺人身份证号: 2000年10月

承诺签订时间: 2、

### 四、选择报考岗位

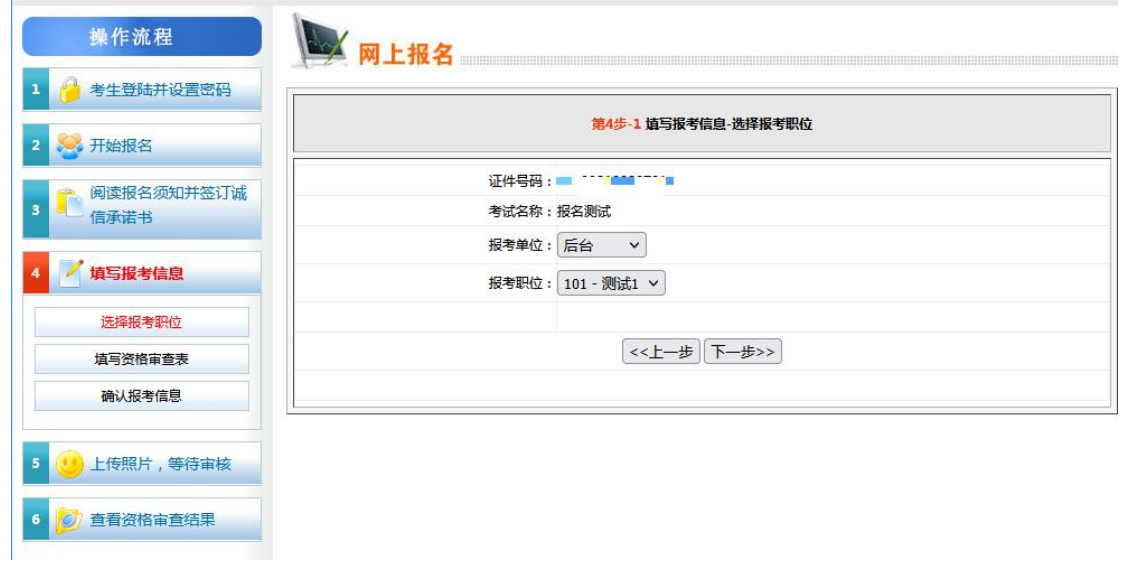

五、填写报名信息,完善报名表。(注意:确认填写的信息真实有效; 检查无误之后点击下一步)

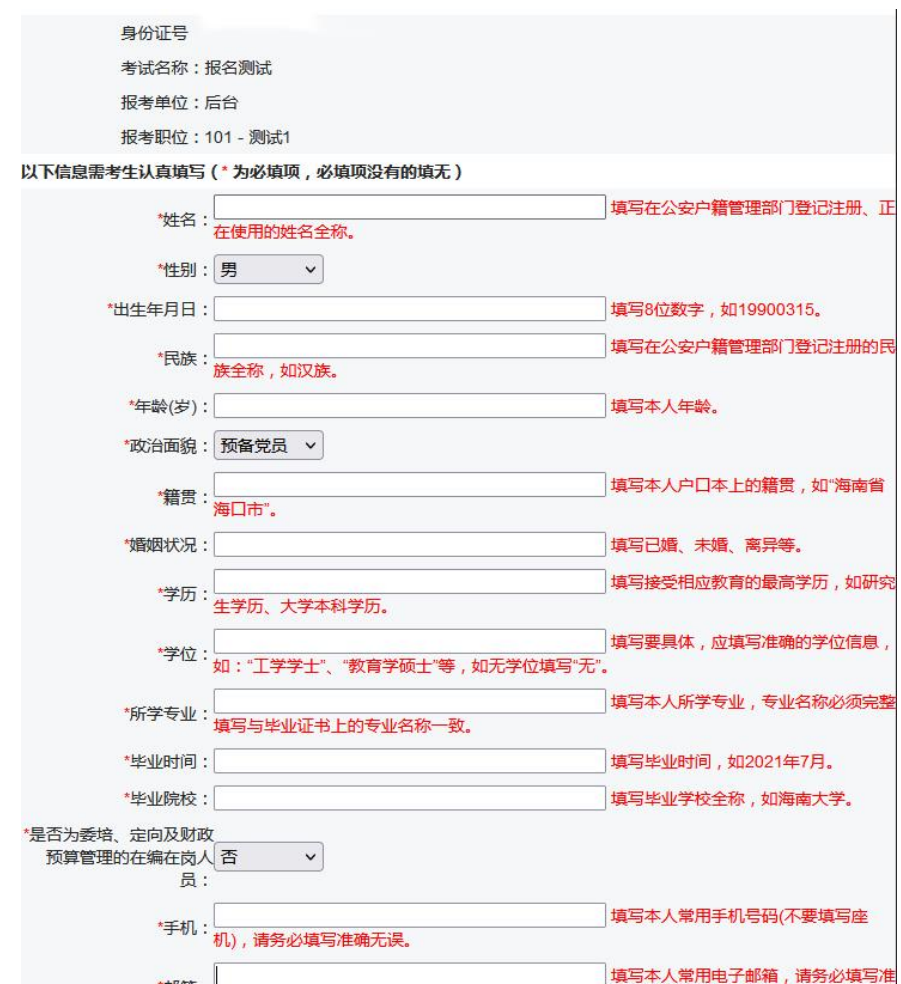

六、系统提示确认报考信息

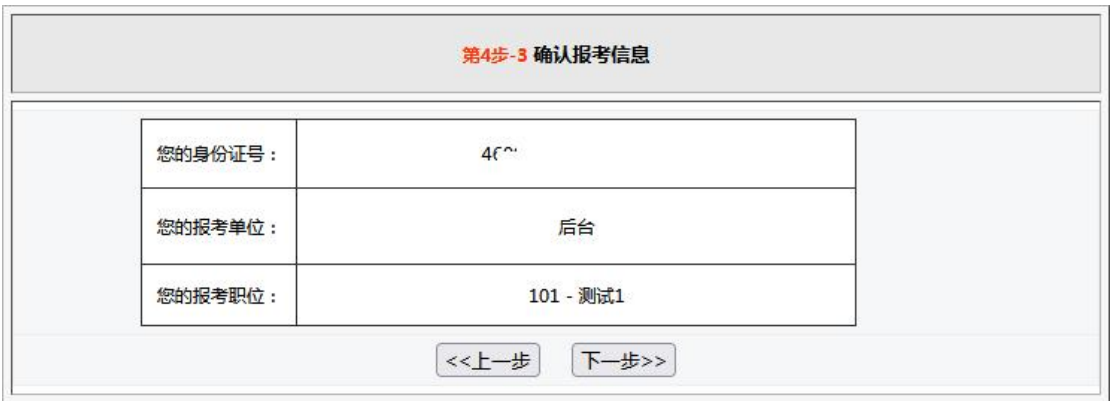

七、添加证明材料,以 JPG 格式提交,请勿上传压缩包(请仔细查看 上传所需证明材料,避免多次审核不通过情况发生),以下为示例

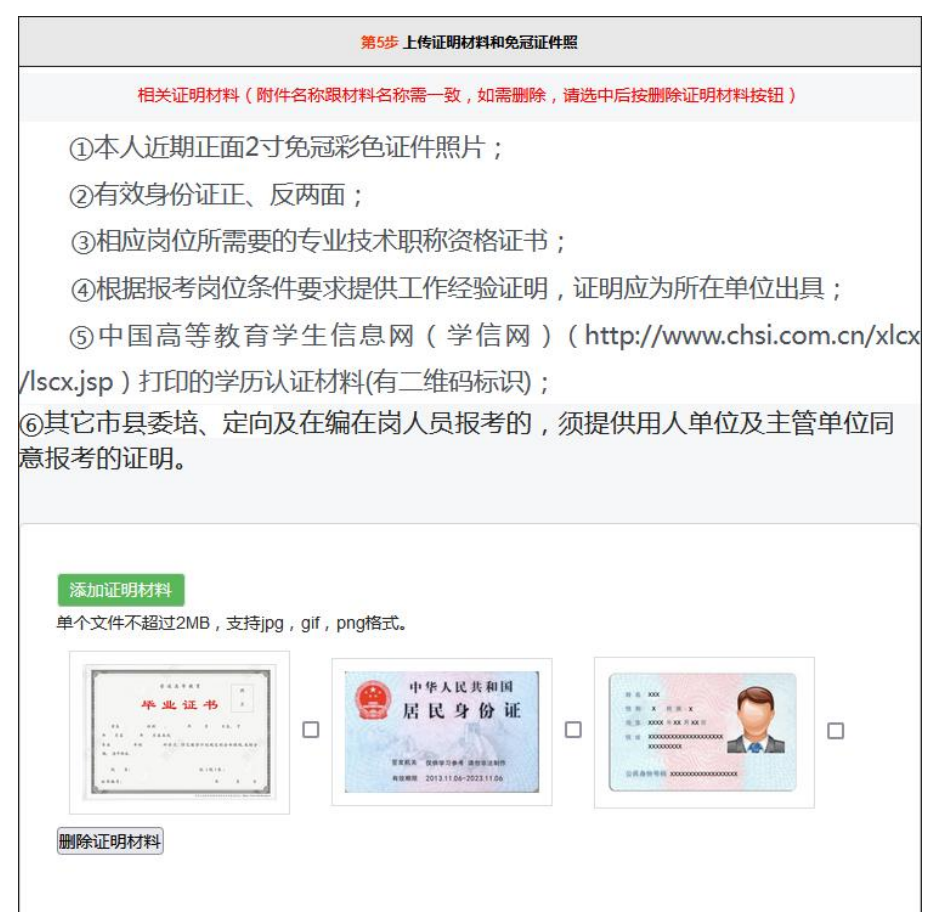

八、上传本人近期免冠证件照

上传步骤:点击浏览→选择本人免冠证件照→点击"打开"→点击上 传照片

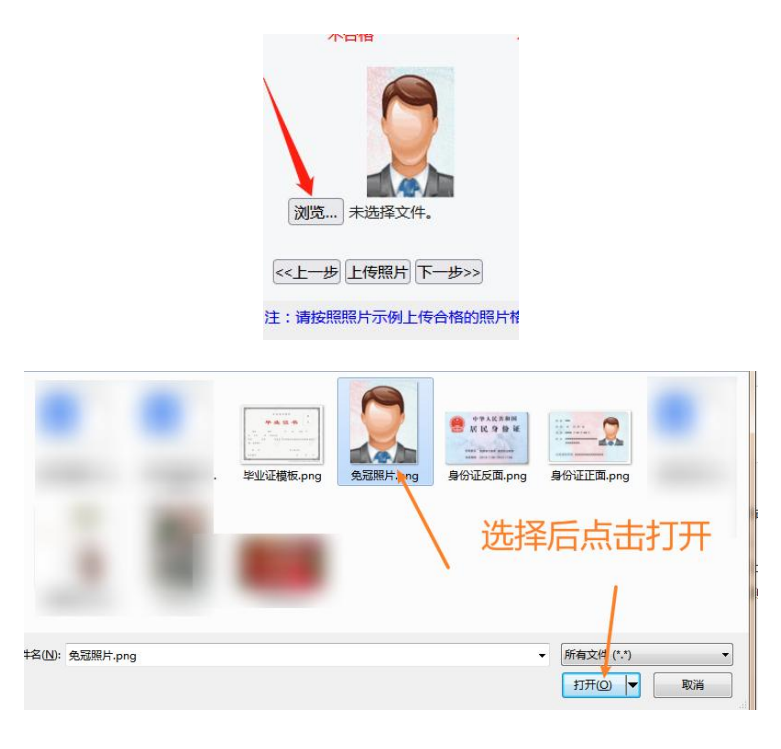

点击下一步,系统生成资格审查表(报名表)

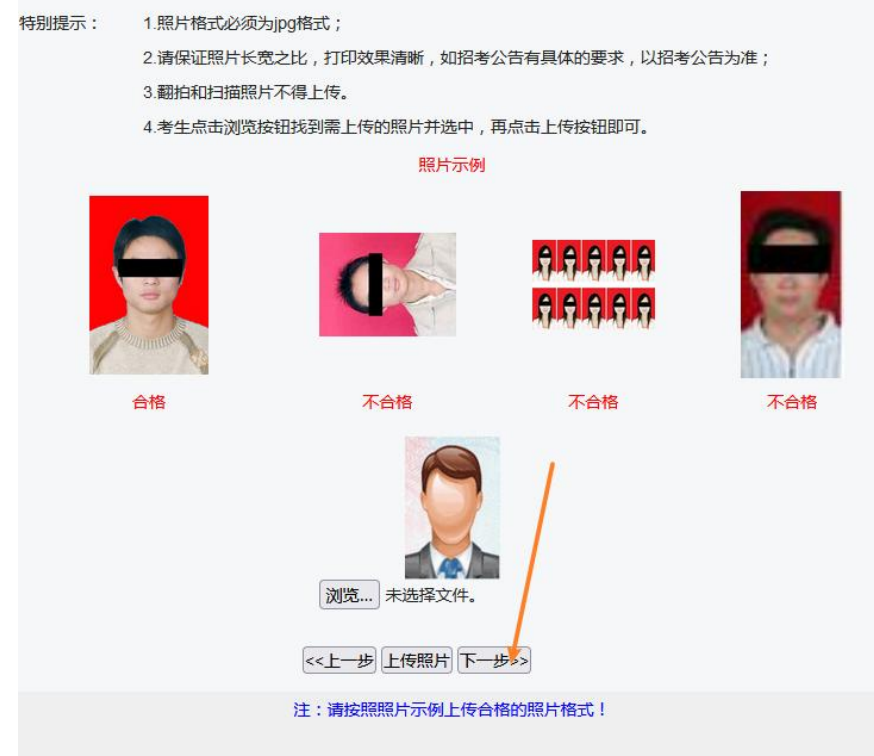

## 八、生成资格审查表

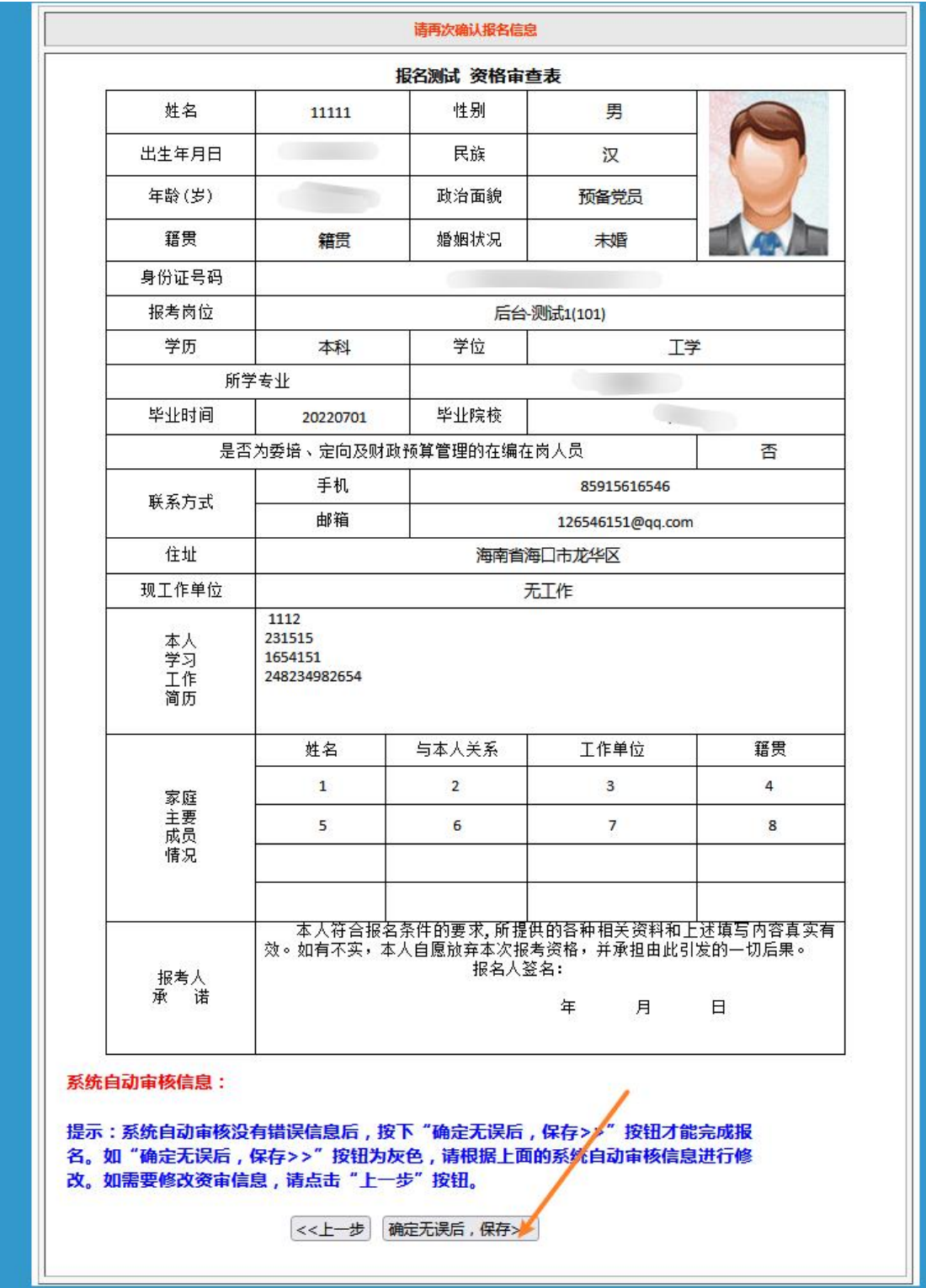

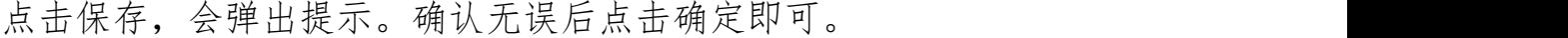

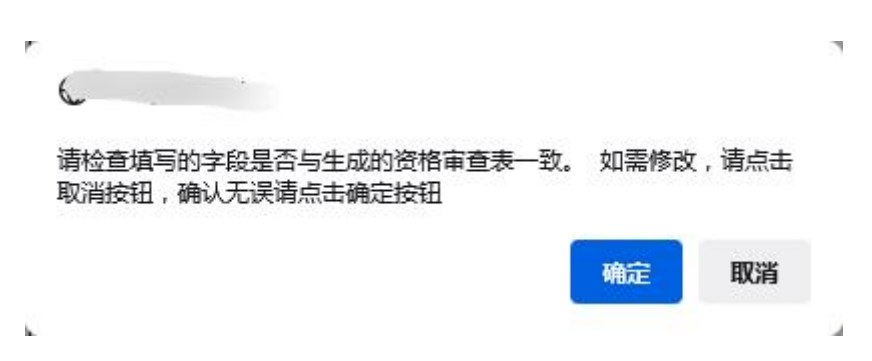

#### 十、提示以下界面,报名材料提交成功,等待审核

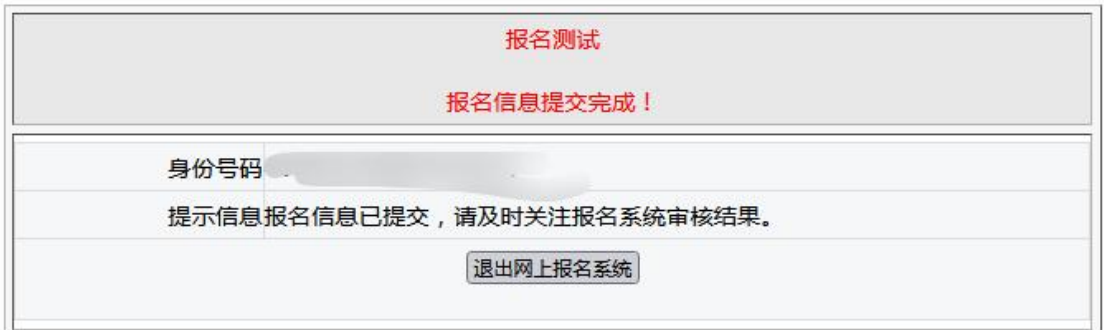

十一、点击信息修改,登录可查询审核状态。如为不合格,则"资格 审核意见"一栏会提示不合格原因,请考生根据此原因修改。

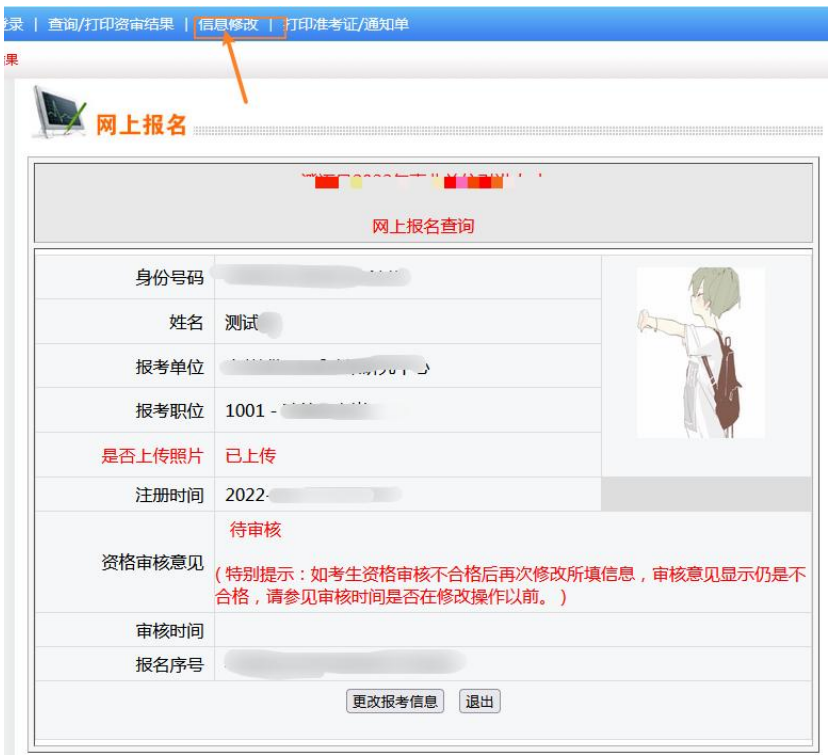